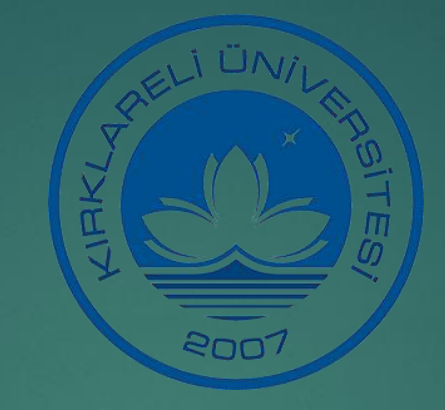

# BAP KOORD**İ**NATÖRLÜ**Ğ**Ü PROJE BA**Ş**VURU SÜREC**İ** VE **İŞ** AKI**Ş**I

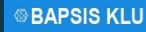

Bilimsel Araştırma Projeleri Koordinatörlüğü (BAPKO) Üniversitemizde yürütülen bilimsel araştırma proje tekliflerinin değerlendirilmesi, kabulü, desteklenmesi, bunlara ilişkin hizmetlerin yürütülmesi, izlenmesi, sonuçlarının değerlendirilmesi, kamuoyuna duyurulması işlemlerini yürütmektedir.

#### Proje Yürütücüsü olma şartı:

Kırklareli Üniversitesi mensubu öğretim üyeleri ile Doktora, Tıpta Uzmanlık ya da Sanatta Yeterlik eğitimini tamamlamış araştırmacılar

#### Proje Araştırmacısı olma şartı:

Öğretim elemanları, proje konusu ile ilgili lisans ve lisansüstü öğrenim görmekte olan öğrenciler ve eğitimlerini tamamlamış olup uzmanlığı nedeniyle projede görev verilen kişiler

# **BAP Koordinatörlüğü Proje Türleri**

2023 yılı Ekim ayı başvuru döneminde BAP Komisyonu tarafından desteklenmesine karar verilen proje türleri;

A Tipi Proje: Temel Araştırma Projeleri (TAP), B Tipi Proje: Çok Disiplinli Araştırma Projeleri (ÇDAP), C Tipi Proje: Öncelikli Alan Araştırma Projeleri (ÖNAP), Ç Tipi Proje: Lisansüstü Tez Projeleri (LÜTP)

#### **PROJE BAŞVURU SÜRECİ**

**1.AŞAMA: Proje Yürütücüleri Tarafından Yapılacak Olan Proje Müracaat İşlemleri:** Aşağıdaki form ve ekler Proje Yürütücüleri tarafından hazırlanır ve KLÜ Bilimsel Araştırma Projeleri Sistemi (**BAPSİS**) üzerinden başvuru yapılarak otomasyona yüklenir. Proje [Başvuru](https://bapko.klu.edu.tr/dosyalar/birimler/bapko/dosyalar/dosya_ve_belgeler/basvuru_formlari/bpk.fr.001.arastirma_projeleri_basvuru_formu.__web_.docx) Formu Proje Bütçe [Ödeme](https://bapko.klu.edu.tr/dosyalar/birimler/bapko/dosyalar/dosya_ve_belgeler/basvuru_formlari/bpk.fr.002.proje_butce_odeme_plani.docx) Planı Formu Proje Başvuru [Demirbaş](https://bapko.klu.edu.tr/dosyalar/birimler/bapko/dosyalar/dosya_ve_belgeler/basvuru_formlari/bpk.ls.001.proje_basvuru_demirbas_listesi.docx) Listesi Proje Başvuru Sarf [Malzeme](https://bapko.klu.edu.tr/dosyalar/birimler/bapko/dosyalar/dosya_ve_belgeler/basvuru_formlari/bpk.ls.002.proje_basvuru_sarf_malzeme_kirtasiye_listesi.docx) Kırtasiye Listesi Proje [Başvuru](https://bapko.klu.edu.tr/dosyalar/birimler/bapko/dosyalar/dosya_ve_belgeler/basvuru_formlari/bpk.ls.003.proje_basvuru-hizmet_alim_listesi.docx) Hizmet Alım Listesi Proje Başvuru [Seyahat](https://bapko.klu.edu.tr/dosyalar/birimler/bapko/dosyalar/dosya_ve_belgeler/basvuru_formlari/bpk.ls.004.proje_basvuru_seyahat_liste.docx) Listesi Bütçe gerekçelendirmede kullanılan proforma fatura örnekleri. *Projelerin tüm aşamaları BAPSİS'ten [\(https://bapsis.klu.edu.tr](https://bapsis.klu.edu.tr/)) takip edilmektedir***.** Hazırlanan proje ve ekleri üst yazı ile Birim Ön Değerlendirme Kuruluna teslim edilir.

 Kırklareli Üniversitesi'nin BAP Koordinatörlüğü erişim sistemine **[https://bapsis.klu.edu.tr](https://bapsis.klu.edu.tr/) uzantısı** üzerinden erişim sağlanarak 'Akademik Personel Girişi' üzerinden eposta adresiyle giriş yapılmalıdır.

**& KLU Proje Bilgi Sistemi** Akademik Personel Girişi

@klu.edu.tr epostanız ile oturum acabilirsiniz.

E-posta (@klu.edu.tr)

Sifre

**Giris Yap** 

**Hakem Girişi BAPKO Personel Girişi** 

KLU Yazılım Mühendisligi Proje Ekibi (2020)

 "Bap Proje Başvurusu" menüsü altındaki "Proje Başvurusu Yap" bağlantısına tıklanarak açılan sayfadan gerekli bilgiler doldurularak proje taslağı oluşturulabilir.

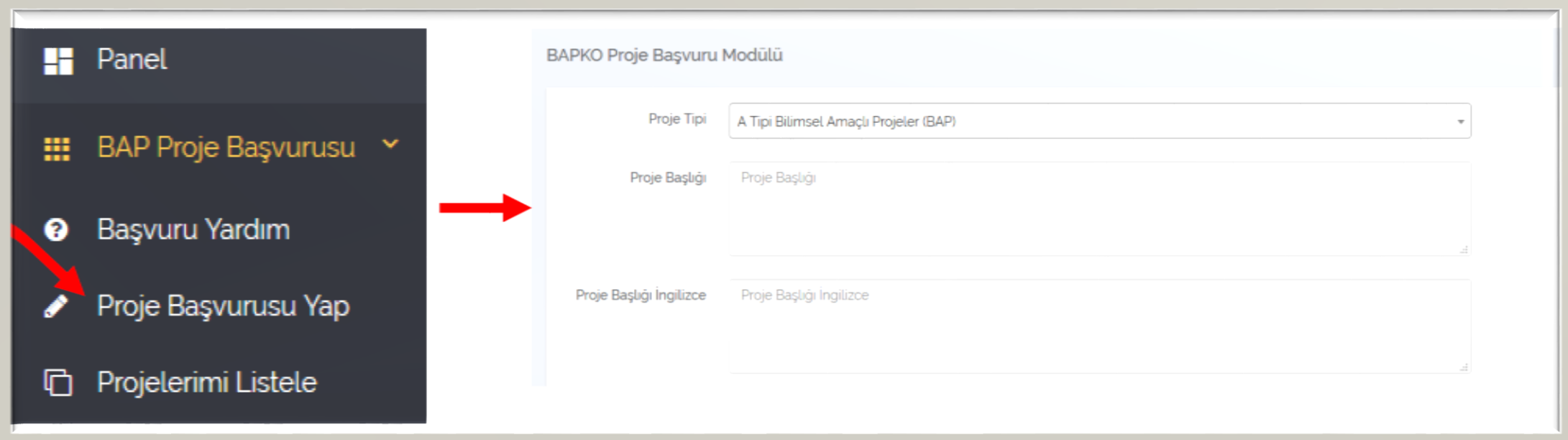

- Bu aşamada öncelikle projenin temel bilgilerinin girilmesi beklenmektedir.
- Bu bilgiler **Proje Tipi, Proje Başlığı, Proje Başlığı İngilizce, Proje Özeti, Etik kurul İzin Belgesi durumu, Proje Alanı, Proje Başlangıç Tarihi, Proje Süresi (Ay), Proje Toplam Bütçesi, Demirbaş Makine Teçhizat Bütçesi, Sarf Malzeme ve Kırtasiye Bütçesi, Hizmet Alımı Bütçesi, Seyahat Giderleri Bütçesi** şeklindedir. Tüm bilgiler eksiksiz olarak girilip "Ekle" düğmesine tıkladıktan sonra oluşan taslak projeden daha sonrasında değiştirilebilir.

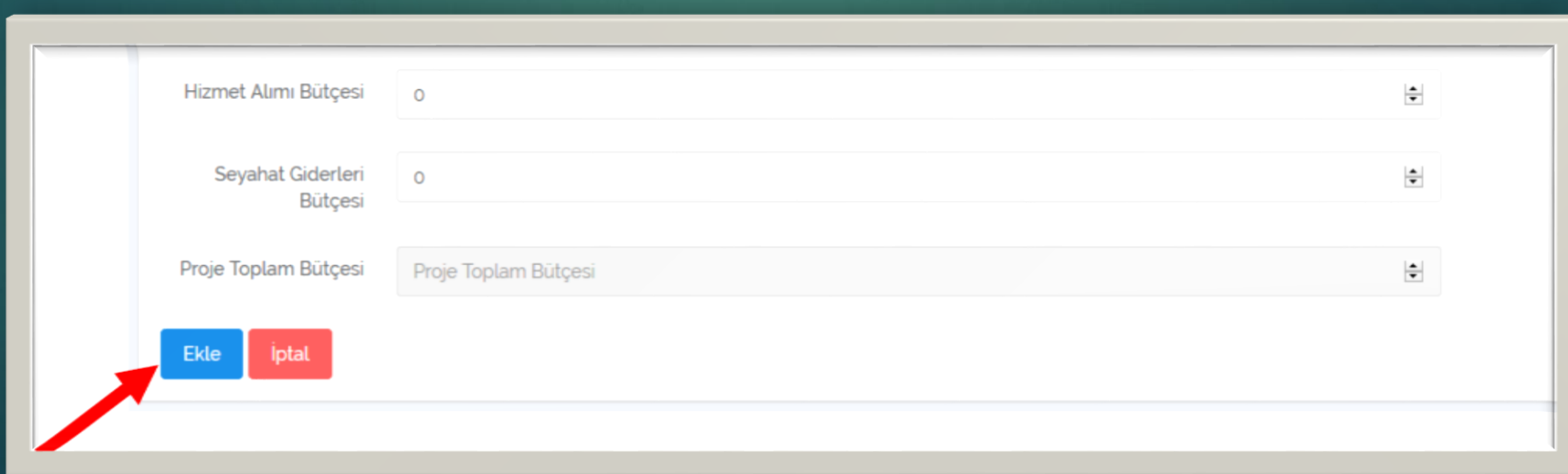

 Taslak projeler, "Projelerimi Listele" menüsü altındaki "Başvurusu tamamlanmamış taslak projeleriniz" bölümünde yer almaktadır.

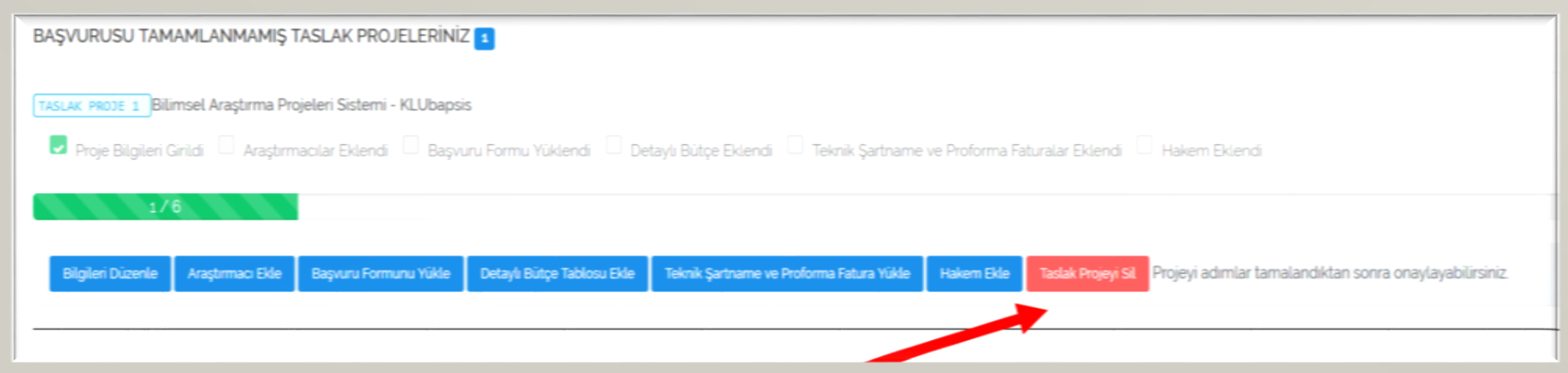

- İstediğiniz zaman taslak projeyi **silebilirsiniz.** Taslak proje silindiğinde girdiğiniz ve proje ile ilişkilendirdiğiniz tüm bilgiler de silinecektir.
- Projenizin değerlendirmeye alınabilmesi için tüm adımları tamamlayarak projenizi onaylamanız gerekmektedir.

#### **Adım2: Projeye Araştırmacı Ekleme**

 Projeye araştırmacı eklemek ve yönetici ile araştırmacıların özgeçmişlerini eklemek için taslak projenizdeki "Araştırmacı Ekle" düğmesini kullanabilirsiniz.

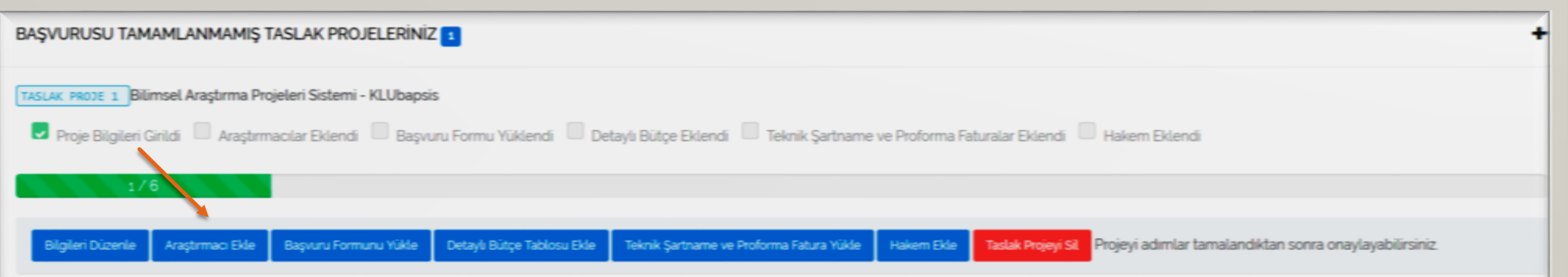

#### **Adım2: Projeye Araştırmacı Ekleme**

 Açılan ekrandan 2 tip araştırmacı eklenebilir. Eğer araştırmacı Kırklareli Üniversitesi içinde bir kişi ise TC Kimlik Numarasını girilerek aranır ve gerekli bilgiler girilip projeye eklenebilir.

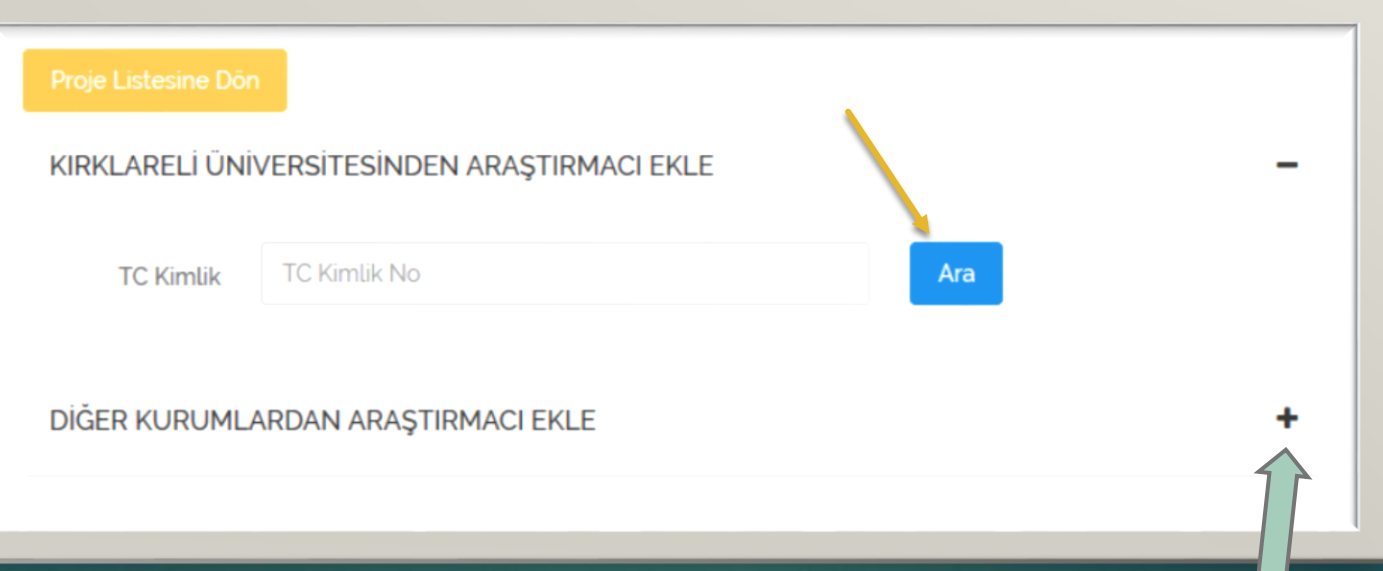

 Araştırmacı diğer bir kurumda ise Diğer Kurumlardan Araştırmacı Ekle bölümünden bilgiler doldurularak eklenebilir.

# Adım2: Projeye Özgeçmiş Ekleme

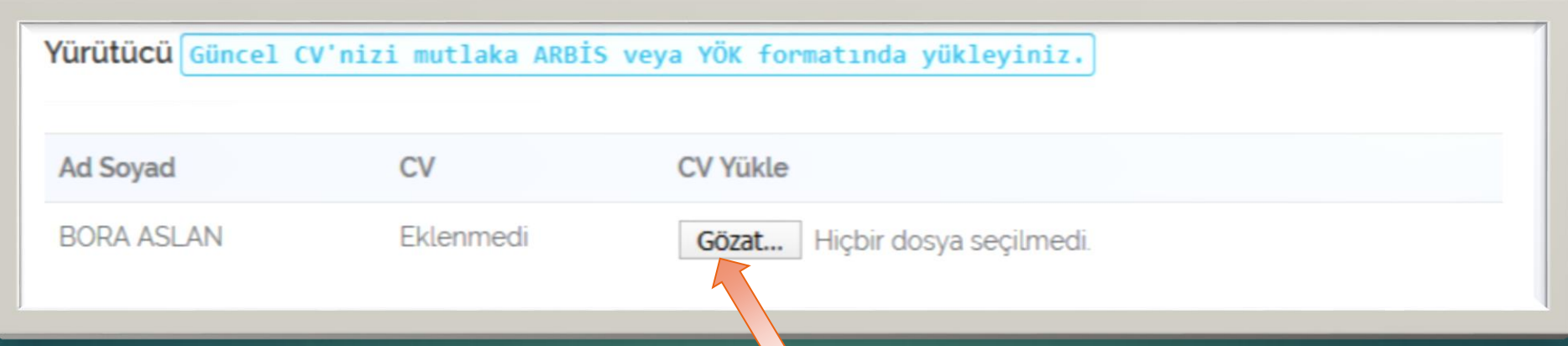

- Bu bölümden ayrıca araştırmacıların ve yürütücünün YÖKSİS veya ARBİS biçimindeki güncel özgeçmişleri PDF formatında yüklenmelidir.
- Eğer hatalı yükleme yapıldı ise tekrar dosya yüklendiğinde eski dosya silinecektir.
- ▶ CV ye tıklayarak dosya kontrol edilebilir.

#### **Adım 3: Projeye Başvuru Formunu Yükleme**

 Taslak projeye imzalanmış ve onaylanmış başvuru formunun PDF biçiminin yüklenmesi zorunludur.

 Bu form «Başvuru Formunu Yükle» düğmesine tıklanarak açılan pencereden yüklenebilir.

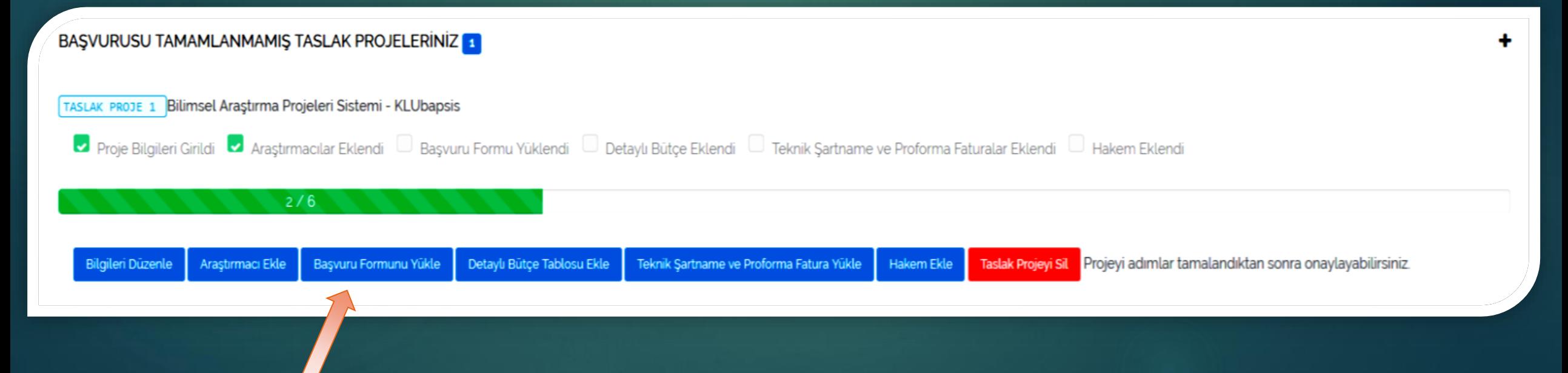

#### **Adım 3: Projeye Başvuru Formunu Yükleme**

 Açılan pencereden gözat düğmesine imzalanmış ve onaylanmış başvuru formunun PDF biçimi yüklenebilir.

#### Proje Başvuru Formu (Zorunlu)

Formu eklenmedi. Bu alan zorunludur.

Eksiksiz olarak doldurulmuş başvuru formunu dosyasının PDF biçimini yükleyiniz. Eğer daha öncesinde bir form yüklediyesiniz önceki form silinecektir.

Proje Başvuru Formu (PDF)

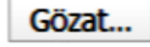

Gözat... Hiçbir dosya seçilmedi.

#### **Adım 3: Projeye Başvuru Formunu Yükleme**

 Eğer araştırmacı özet bölümünde denklem, resim ve grafik gibi görsel öğeler kullanmak istiyor ise Proje Özet Dosyası bölümünden özet dosyasını gözat düğmesine tıklayarak yükleyebilir. Bu seçenek zorunlu değildir.

#### Proje Özet Dosyası (Secimsel)

Projeye özet dosyası eklenmedi. Bu alan zorunlu değildir.

Doldurulmuş olduğunuz proje özet dosyasının PDF biçimini yükleyiniz. Eğer daha öncesinde bir form yüklediyesiniz önceki form silinecektir. Bu alan zorunlu olmamakla beraber sadece özet alanında resim, denklem, grafik gibi bilgiler verilmesi gereken projeler için hazırlanmıştır.

Proje Ozet Dosyası (PDF)

Gözat... Hiçbir dosya seçilmedi.

Proje Listesine Dön

#### **Adım 4: Projeye Detaylı Bütçe Bilgilerini Ekleme**

 Taslak projeye bütçe detaylarını eklemek için «Detaylı Bütçe Tablosu Ekle» düğmesine tıklanarak açılan pencereden işlemler gerçekleştirir.

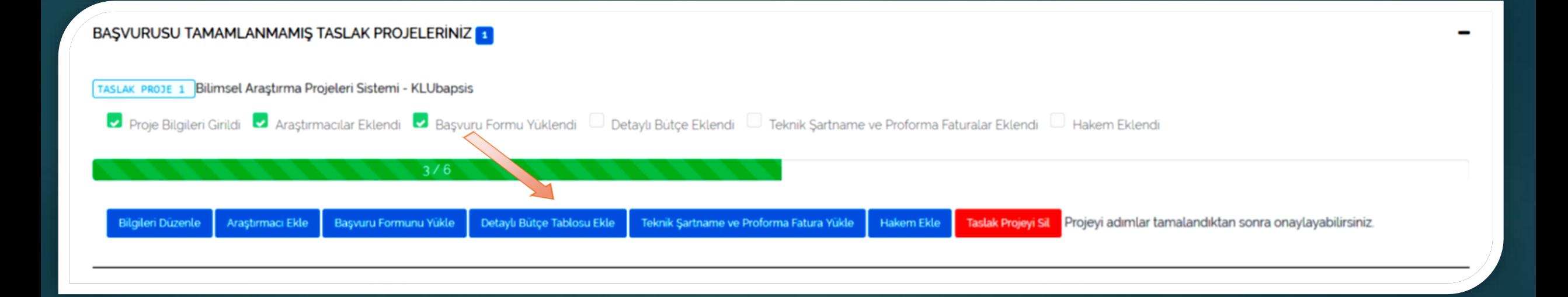

#### **Adım 4: Projeye Detaylı Bütçe Bilgilerini Ekleme**

 Açılan pencereden 4 ana bütçe detayı tam ve doğru bir şekilde doldurulmalı ve EKLE düğmesine tıklanmalıdır.

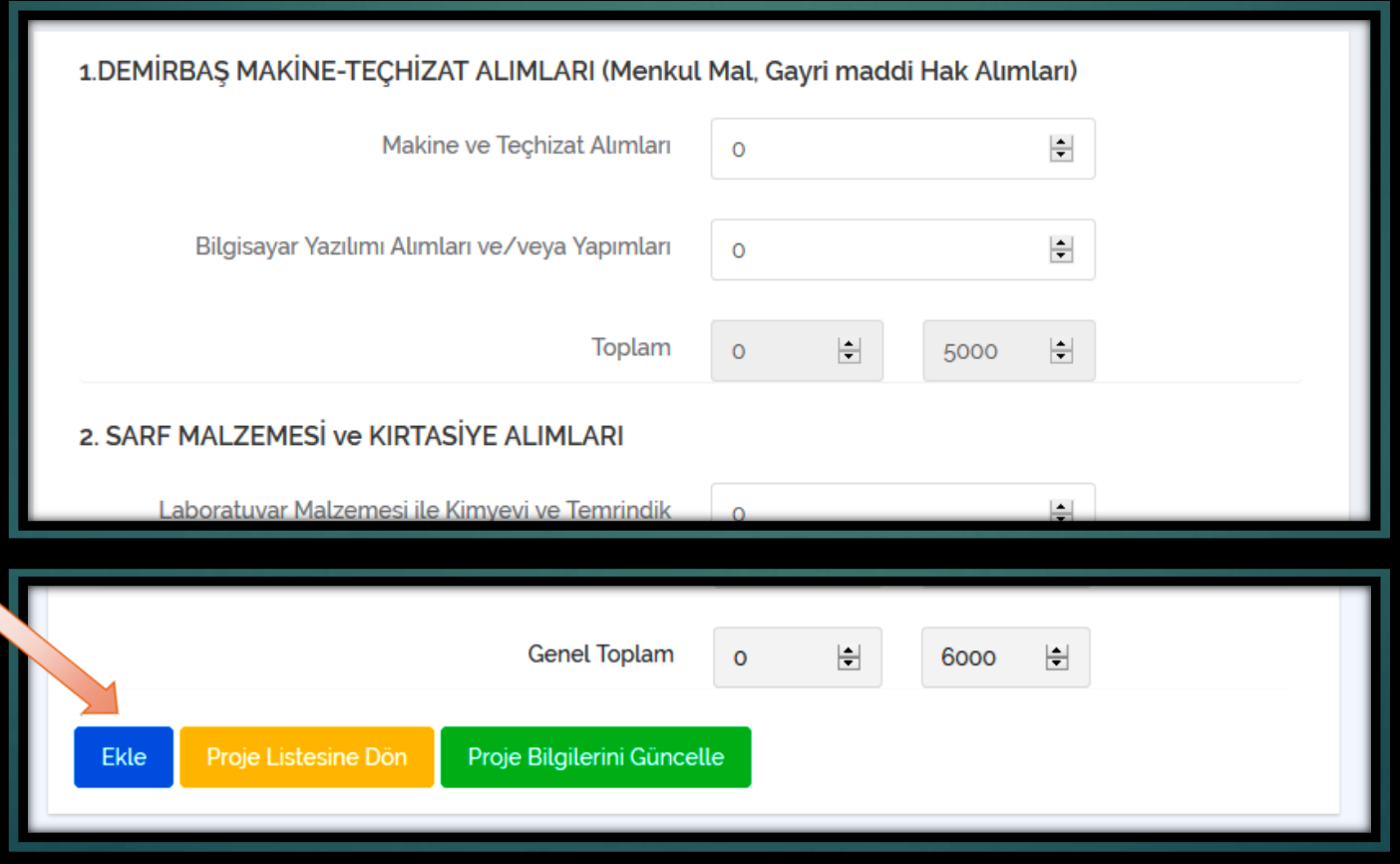

#### **Adım 4: Projeye Detaylı Bütçe Bilgilerini Ekleme**

#### Ayrıca bu ekrandan imzalanmış detaylı bütçe formları PDF biçiminde yine **4 ana bütçe detayı** için yüklenmelidir.

#### Detaylı Bütce Formları

Eksiksiz olarak doldurulmuş detaylı bütçe form dosyalarının PDF biçimini yükleyiniz. Eğer daha öncesinde bir form yúklediyesiniz önceki form silinecektir

#### 1 DEMIRBAS MAKINE-TECHIZAT ALIMLARI Örnek Form

Form eklenmedi. Bu alan zorunludur.

Gözat... Hicbir dosya seçilmedi.

#### 2. SARF MALZEMESİ ve KIRTASİYE ALIMLARI Örnek Form

Form eklenmedi. Bu alan zorunludur.

Gözat... Hiçbir dosya seçilmedi.

#### 3. HİZMET ALIMLARI Örnek Form

Form eklenmedi. Bu alan zorunludur.

Gözat... Hiçbir dosya seçilmedi.

#### 4 SEYAHAT GİDERLERİ Örnek Form

Form eklenmedi. Bu alan zorunludur.

Gözat... Hiçbir dosya seçilmedi.

#### Proje Listesine Don

### **Adım 5: Projeye Teknik Şartname ve Proforma Bilgileri Eklemek**

 Taslak projeye bütçe gerekçelendirmede **kullanılan proforma fatura örnekleri ve teknik şartnameler** eklemek için **«Teknik Şartname ve Proforma Fatura Yükle»** düğmesine tıklanır.

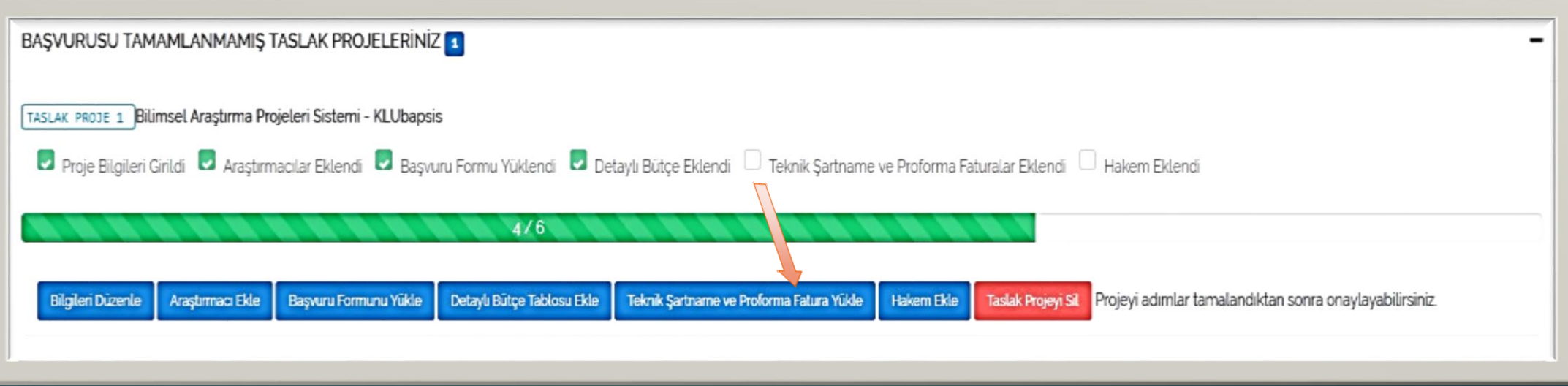

### **Adım 5: Projeye Teknik Şartname ve Proforma Bilgileri Eklemek**

 Açılan pencereden teknik şartname için bir açıklama yazılarak gözat düğmesine tıklayarak PDF biçiminde dosya yüklenerek **EKLE** düğmesine tıklanır. Eklenen teknik şartname **SİL** düğmesine tıklayarak projeden silinebilir.

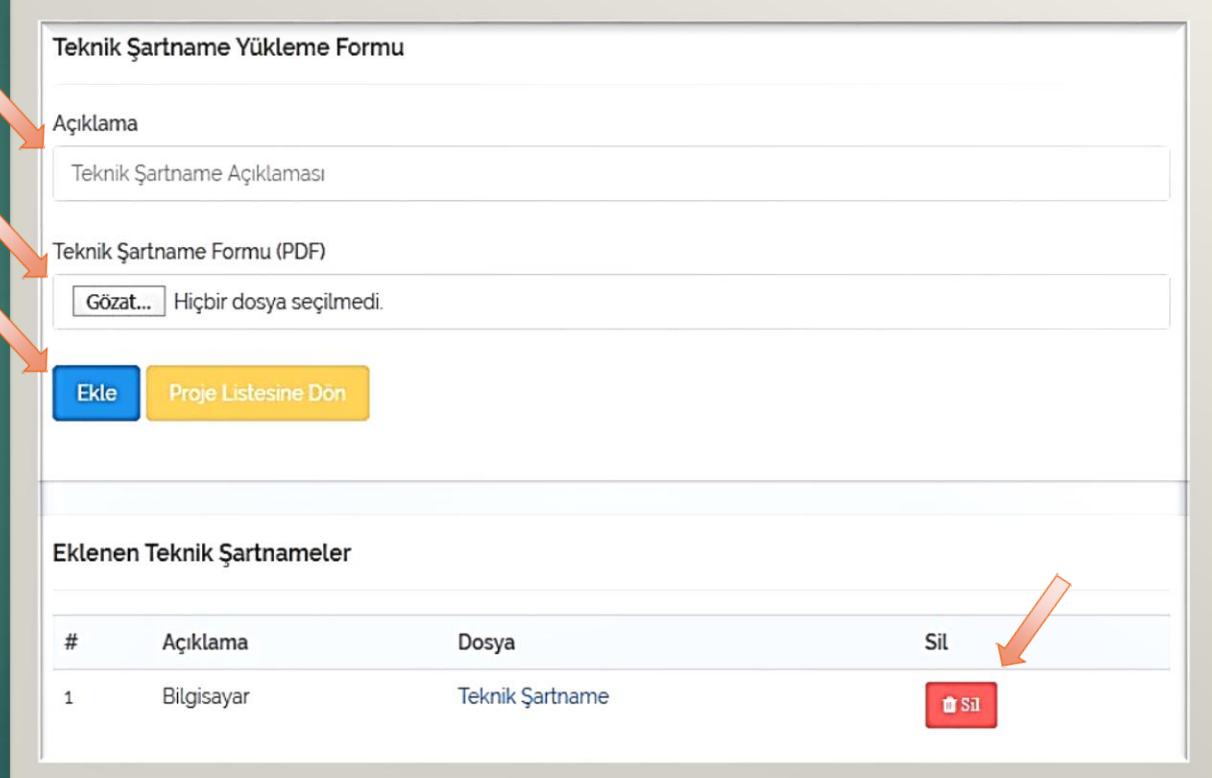

## **Adım 5: Projeye Teknik Şartname ve Proforma Bilgileri Eklemek**

 Benzer bir şekilde proforma fatura eklemek için bir açıklama yazılarak gözat düğmesine tıklayarak PDF biçiminde dosya yüklenerek **EKLE** düğmesine tıklanır. Eklenen proforma fatura **SİL** düğmesine tıklayarak projeden silinebilir.

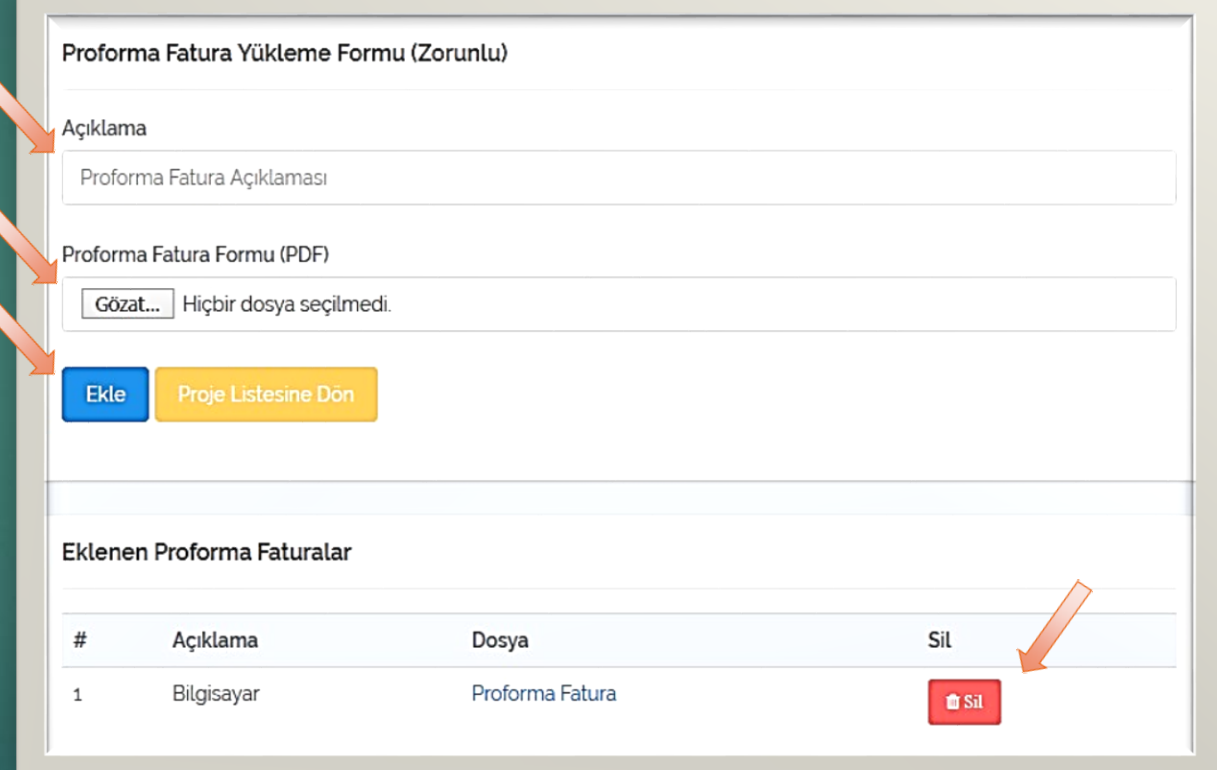

# **Adım 6: Projeye Hakem Önerisi Sunmak**

 Taslak projeye proje konusu ile ilgili 5 adet hakem (en fazla bir kişi Kırklareli Üniversitesi'nden olmak üzere) eklemek zorunludur. Bunun için Hakem Ekle düğmesi kullanılır.

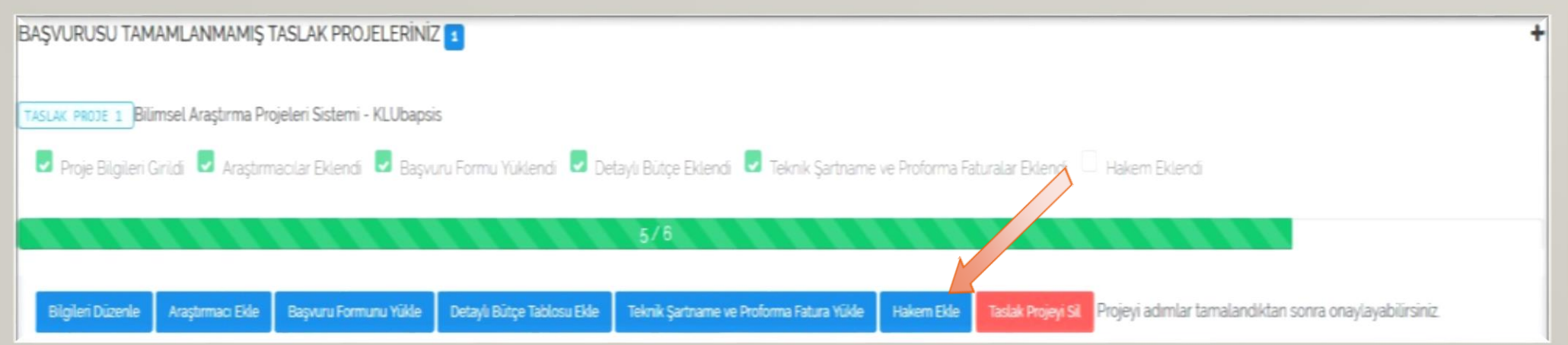

# **Adım 6: Projeye Hakem Önerisi Sunmak**

- Proje konusu ile ilgili alanda uzman olan ancak ekiple çıkar çatışması veya çakışması olmayan beş hakemin adı ve eposta adresi verilmelidir.
- Eklenecek olan hakemin bilgileri girildikten sonra EKLE düğmesi ile ekleme tamamlanır.
- Hakemler için uzmanlık alanları açık bir şekilde doğru ve tam olarak girilmelidir.

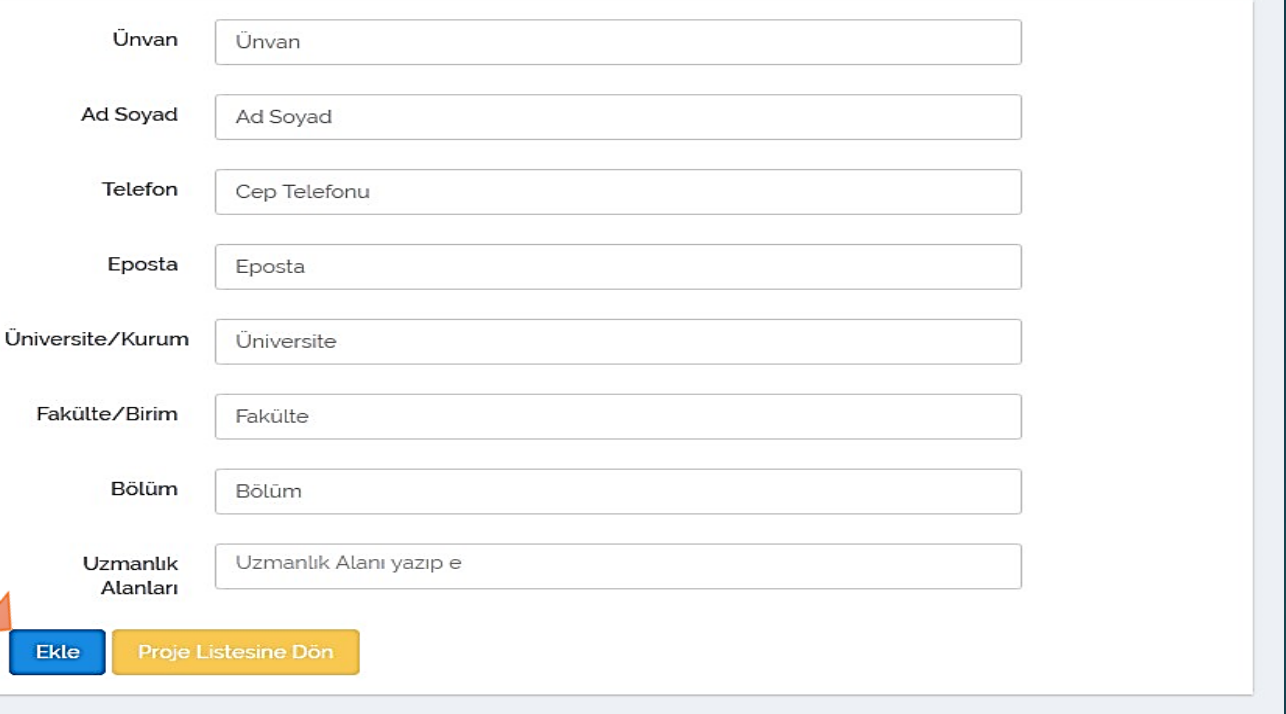

# **Adım 6: Projeye Hakem Önerisi Sunmak**

- **Hakemin üzerinde fare** imleci ile bekleyerek detaylar görülebilir.
- Eğer hakem hatalı olarak eklenmiş ise SİL düğmesi ile hakem projeden silinebilir.

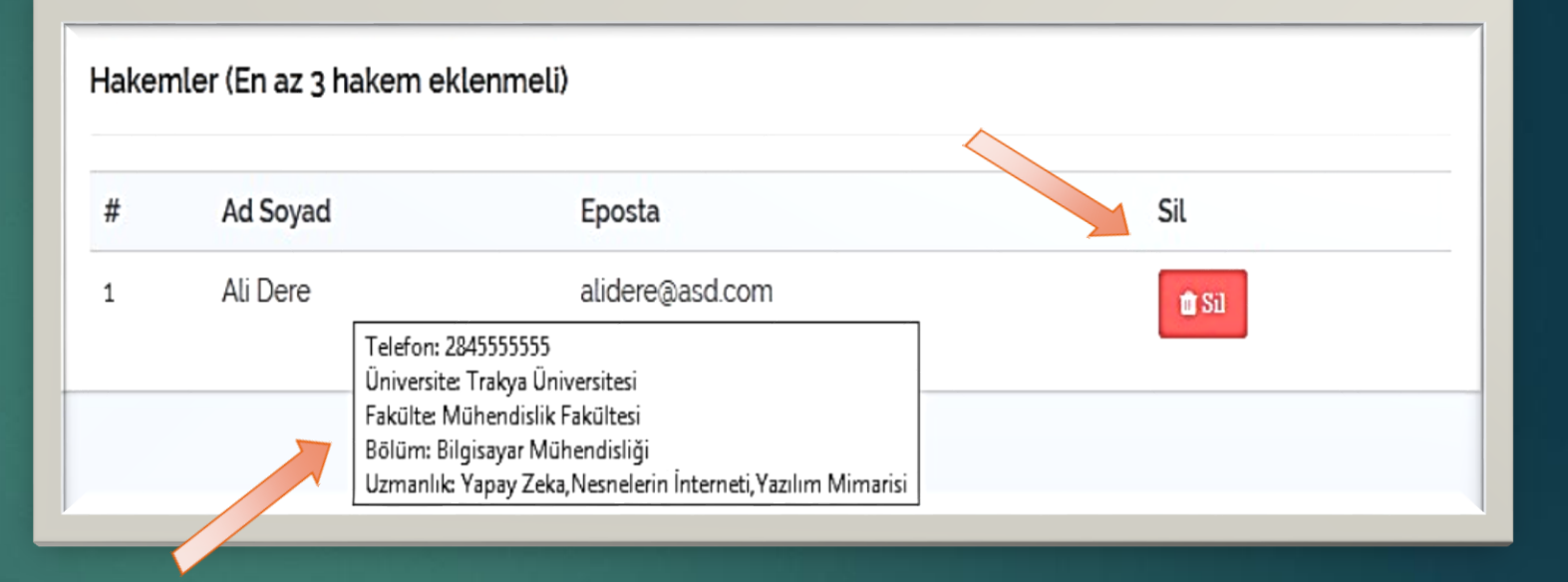

### **Adım 7: Projeye Son Kontrolleri Yapmak ve Projeyi Onaylamak**

 Taslak projenin tüm adımları tamamlandığında **«Başvuruyu Tamamla»**  düğmesi açılacaktır. Bu düğmeye tıklayarak proje son kez kontrol edilir.

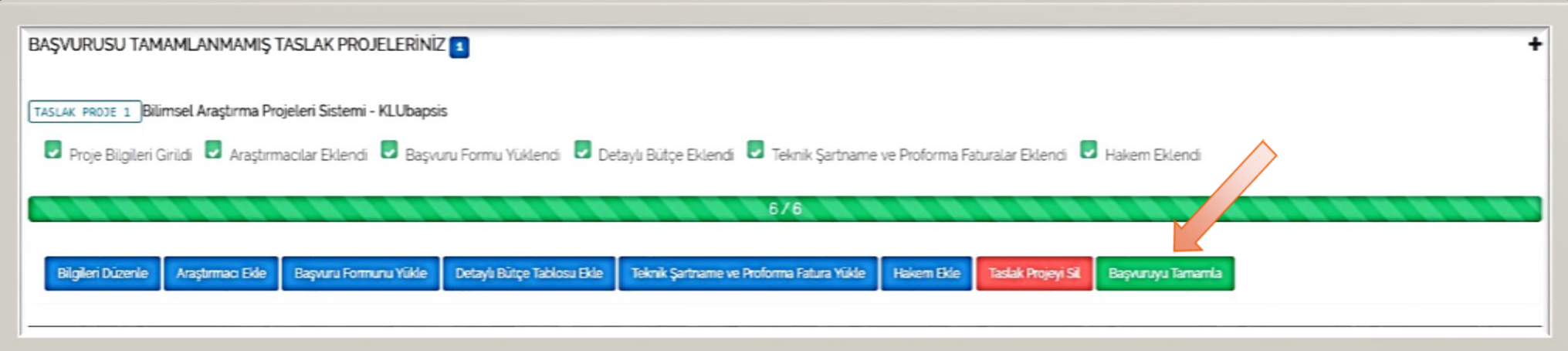

## **Adım 7: Projeye Son Kontrolleri Yapmak ve Projeyi Onaylamak**

- Taslak projenin tüm adımları tamamlandığında «Başvuruyu Tamamla» düğmesi açılacaktır.
- Bu düğmeye tıklayarak proje son kez kontrol edilir.

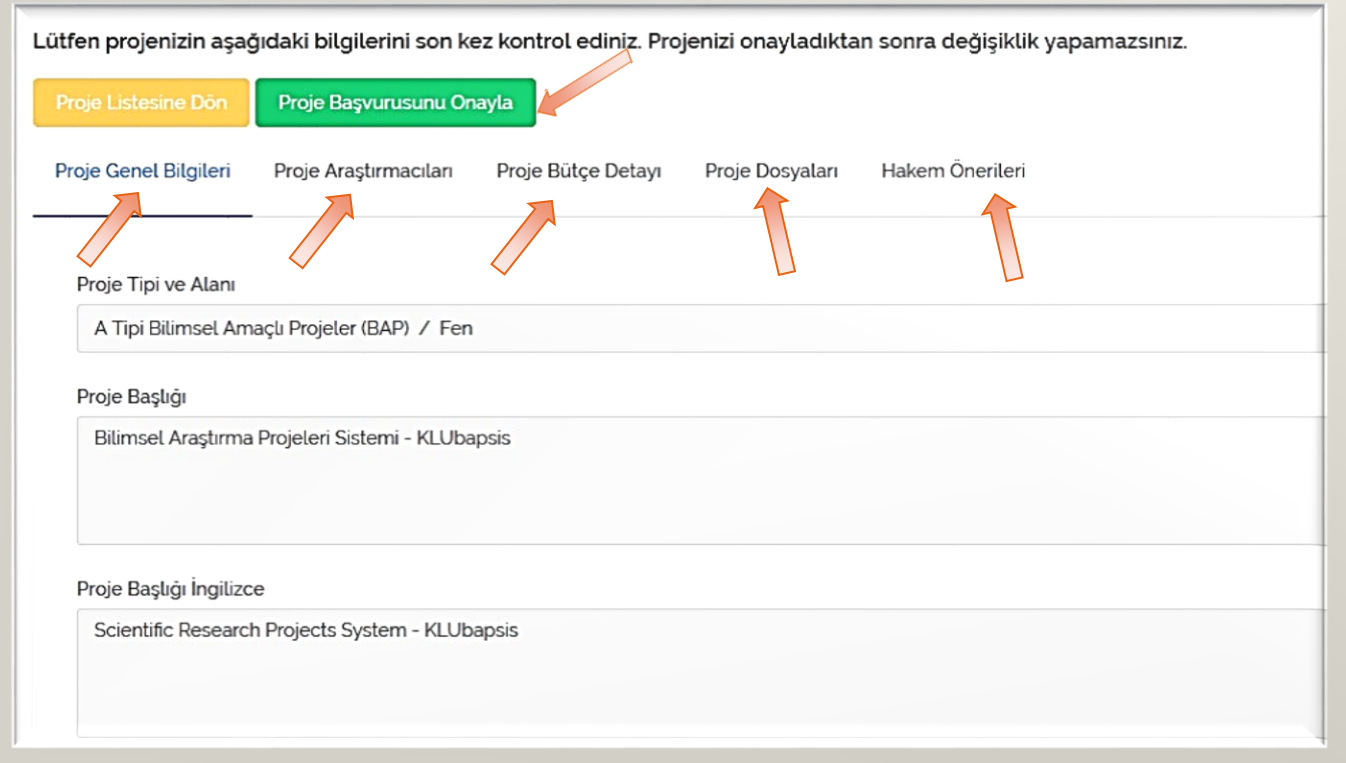

### **Adım 7: Projeye Son Kontrolleri Yapmak ve Projeyi Onaylamak**

 Bu aşamadan sonra proje «Birim Ön Değerlendirme Komisyonuna» gönderilmiştir ve Projede herhangi bir değişiklik yapılamaz. Sadece projenin bilgileri görüntülenebilir.

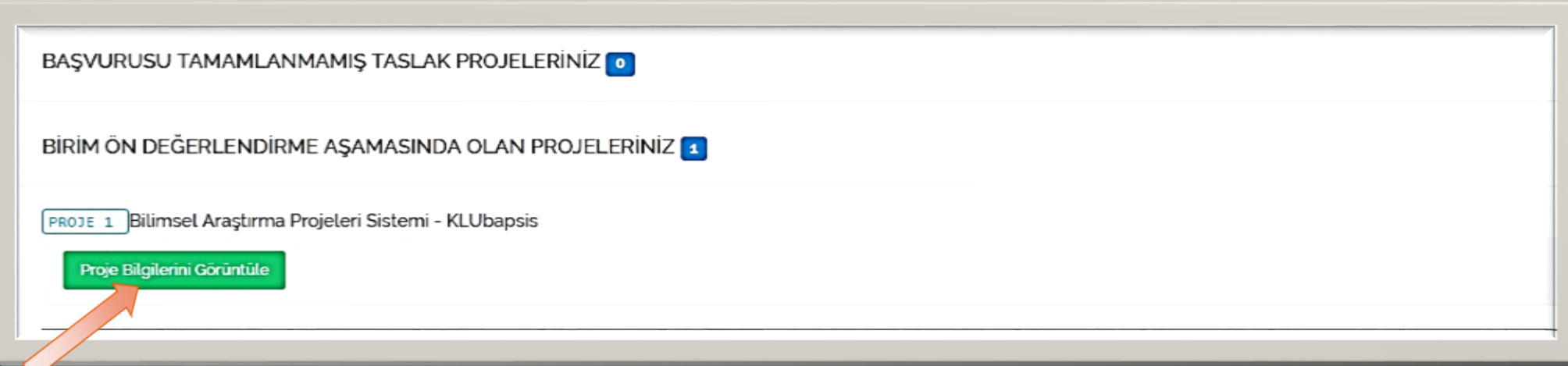

#### **Proje Değerlendirme Süreci**

#### **2.AŞAMA: Birim Ön Değerlendirme Kurulları Tarafından Yapılacak İşlemler:**

Kurul üyeleri değerlendirmelerini BAPSİS üzerinden ve fiziki olarak Birim Ön Değerlendirme Kurulu Formu doldurarak gerçekleştirirler. Ön değerlendirilmesi yapılarak kuruldan geçen – geçmeyen projelerin tamamı ve birim ön değerlendirme formları, birimler tarafından üst yazı (EBYS) ile BAP Koordinatörlüğüne gönderilir.

#### **Proje Değerlendirme Süreci**

**3**.**AŞAMA: BAP Koordinatörlüğü - BAP Komisyonu Tarafından Yapılacak İşlemler**:

Ön değerlendirilmesi yapılan Projeler BAP Komisyonuna sunulur. Komisyon üyeleri tarafından değerlendirilen projeler, kabul veya red edilir,

Komisyonunda kabul edilen projeler son kez değerlendirilmek üzere konusunda yetkin 2 ayrı hakeme gönderilir. Hakem değerlendirme sonrası BAP Komisyonu tarafından nihai karar verilerek kabul veya red edilir.

#### **Proje Başvuru Süreci**

- Desteklenmesine karar verilen projeler için, proje yürütücüsü ve Komisyon tarafından proje ile ilgili ayrıntıların belirlendiği bir protokol hazırlanır. Projenin uygulamaya geçirilmesi, hazırlanan protokolün üst yönetici veya yazılı olarak yetki devri yapılmak suretiyle komisyon başkanı tarafından onaylanmasına bağlıdır. Proje Yürütücüsü ve Bap Komisyonu Başkanı tarafından imzalanan Protokol ile proje başlatılır.
- Proje yürütücüsü, bu protokolde yer alan hususlara uymakla yükümlüdür. Desteklenmesi onaylanan projelerin kabul yazısının proje yürütücüsüne tebliğinden sonra en geç 30 gün içinde proje yürütücüsü **Protokolü** imzalanmak zorundadır. Aksi durumda projenin iptaline karar verilir.
- Sözleşme yapılmadan önce çalışma için gerekli etik kurul onayı ve/veya yasal izinler alınmış olmalı ve bu belgeler BAP Koordinasyon Birimine iletilmelidir.

**4. AŞAMA: Kabul Edilen Projeler İçin Proje Yürütücülerinin Yapması Gereken İşlemler:**

#### **Satın Alma:**

Proje yürütücüleri **EBYS** üzerinden yazı ile projelerine ait satın alma ihtiyaçlarını BAP Koordinatörlüğüne iletirler. Yazıya Proje [İhtiyaç](https://bapko.klu.edu.tr/dosyalar/birimler/bapko/dosyalar/dosya_ve_belgeler/ihtiyac_temin_islemleri/ihtiyac_talep_formu.docx) Talep Formu'nun eklenmesi gerekir, ihtiyacın/satın almanın türüne göre aşağıdaki belgeler de eklenir: Teknik Şartnameler Seyahat Bilgi ve [Giderleri](https://bapko.klu.edu.tr/dosyalar/birimler/bapko/dosyalar/dosya_ve_belgeler/yurutucu_formlari/seyahat_liste.docx) Listesi

[Harcama](https://bapko.klu.edu.tr/dosyalar/birimler/bapko/dosyalar/dosya_ve_belgeler/basvuru_formlari/bpk.fr.004._harcama_yetkilisi_bildirme.docx) Yetkilisi İsim Bildirme Formu (avans talep edilmesi halinde)

BAPKO Birimi tarafından satın alma talebi üzerine **Onay Belgesi** hazırlanır. Proje kapsamında alınacak mal veya hizmetlerin teknik özellik arz etmesi durumunda proje yürütücüsü piyasa fiyat araştırmacısı olarak görevlendirilebilir.

#### **Piyasa Fiyat Araştırmacısının Yapacağı İşlemler:**

3 tane ilgili firmalardan fiyat teklifi / proforma fatura alınır

Gelen fiyat tekliflerine göre [Piyasa Fiyat Araştırma Tutanağı](https://bapko.klu.edu.tr/dosyalar/birimler/bapko/dosyalar/dosya_ve_belgeler/sat%C4%B1n_alma_formlar%C4%B1/bpk.yd.008.piyasa_fiyat_arastirma_tutanagi_r.xlsx) hazırlanır

En uygun teklif veren firma/firmalara [Sipariş Mektubu](https://bapko.klu.edu.tr/dosyalar/birimler/bapko/dosyalar/dosya_ve_belgeler/yurutucu_formlari/siparis_mektubu.docx) gönderilir

Mallar ve **fatura** gerekli kontrollerden sonra teslim alınır ve [Muayene Kabul Belgesi](https://bapko.klu.edu.tr/dosyalar/birimler/bapko/dosyalar/dosya_ve_belgeler/yurutucu_formlari/muayene_kabul_tutanagi.docx) hazırlanır.

#### **FATURA Bilgileri:**

E-FATURA kullanan firmalara verilecek bilgiler: e-fatura senaryosu: kamu/temel fatura, 1.VKN: 5580676648, 2. VKN:1750684544

E ARŞİV FATURA veya KAĞIT FATURA kullanan firmalara verilecek bilgiler: VKN:1750684544 Müşteri açıklaması: BAP Koordinatörlüğü KLÜBAP...Nolu proje

#### **BAPKO'ya Teslim Edilecek Belgeler**

- Fiyat teklifleri / proforma faturalar (mail çıktısı olabilir)
- Sipariş Mektubu
- Piyasa Fiyat Araştırma Tutanağı
- Muayene Kabul Belgesi
- Fatura (arkası proje yürütücüsü tarafından imzalanacak)
- Firma vergi borcu yoktur yazısı

#### **Ara Rapor İşlemleri:**

Yürütülen projelerin ara [raporları](https://bapko.klu.edu.tr/dosyalar/birimler/bapko/dosyalar/dosya_ve_belgeler/yurutucu_formlari/ara_rapor_formu.docx), yürütücüleri tarafından zorunlu olarak, sürelerine göre her 6 ay sonunda, ilgili hakemler tarafından değerlendirilmek üzere **BAPSİS**'e yüklenir ve hakemlerin değerlendirmesine sunulur.

#### **Sonuç Rapor İşlemleri:**

Biten projelerin sonuç [raporu](https://bapko.klu.edu.tr/dosyalar/birimler/bapko/dosyalar/dosya_ve_belgeler/basvuru_formlari/yeni_revize_2023/bpk.fr.018.sonuc_raporu_formu.docx) ilgili hakemler tarafından değerlendirilmek üzere BAPSİS'e yüklenir ve hakemlerin değerlendirmesine sunulur.

#### **Kesin Sonuç Rapor İşlemleri:**

Hakemler tarafından kapatılması uygun görülen projeler BAP Komisyonu tarafından da incelenerek kesin olarak kapatılır. Kesin sonuç [raporları](https://bapko.klu.edu.tr/dosyalar/birimler/bapko/dosyalar/dosya_ve_belgeler/basvuru_formlari/yeni_revize_2023/bpk.yd.012.proje__kesin_sonuc_raporu.doc) değerlendirmenin tamamlanmasından sonra en geç 3 ay içerisinde 1 nüsha ciltlenmiş olarak ve varsa proje faaliyetlerinde alınan demirbaşların ilgili birimlerine teslim edildiğine dair tutanakla BAPKO'ya teslim edilir.

### **Projeye Rapor Ekleme Bölümü**

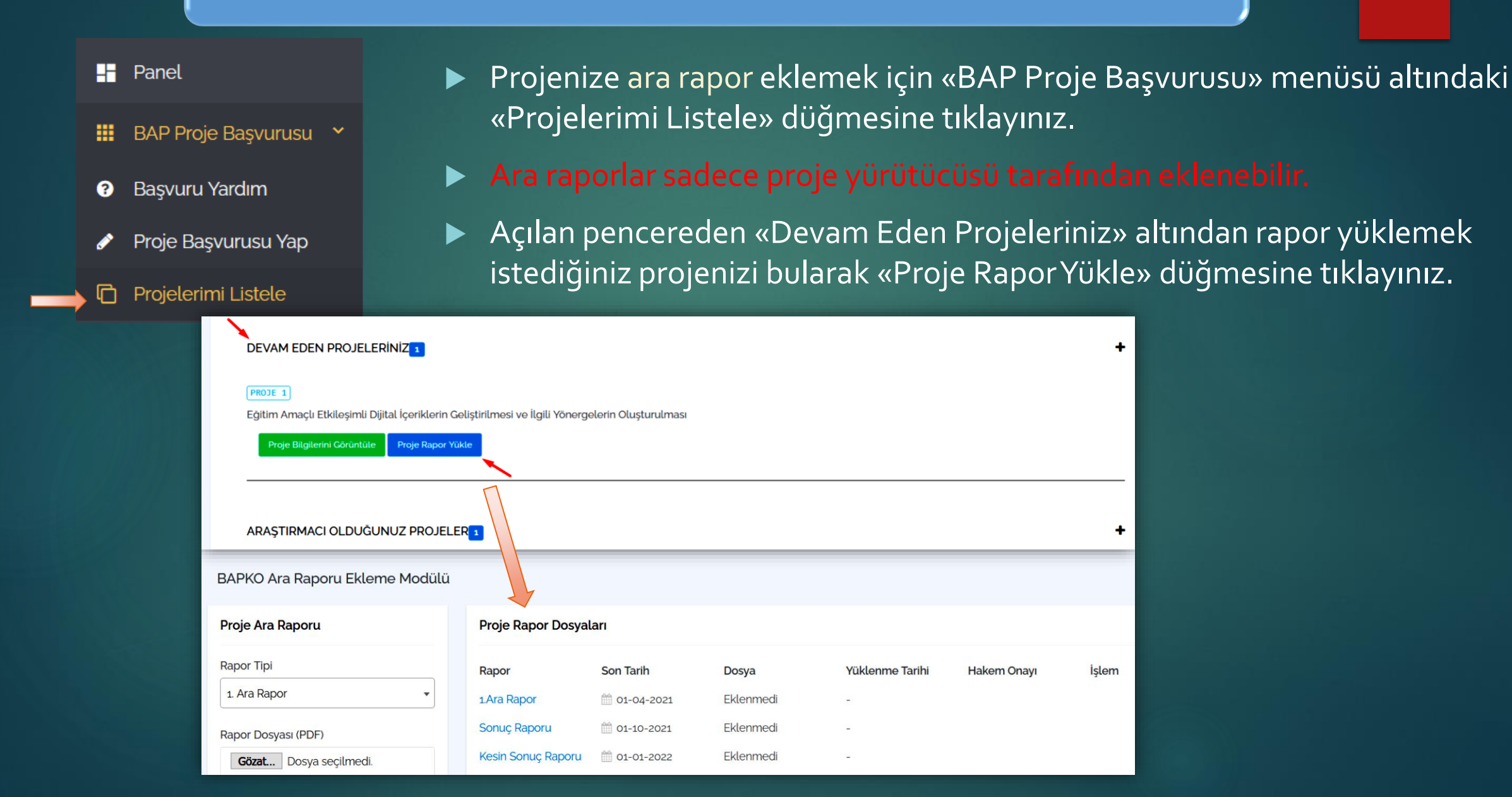

#### **Projeye Rapor Ekleme Bölümü**

- 1. Bölümden raporun tipi seçilir ve Gözat düğmesi ile hazırlanan ve imzalanan raporun PDF biçimi yüklenir. Raporun dosya boyutuna göre bu işlem biraz süre alabilir.
- Eğer rapor tarihi henüz gelmediyse sistem uyarı verecektir.

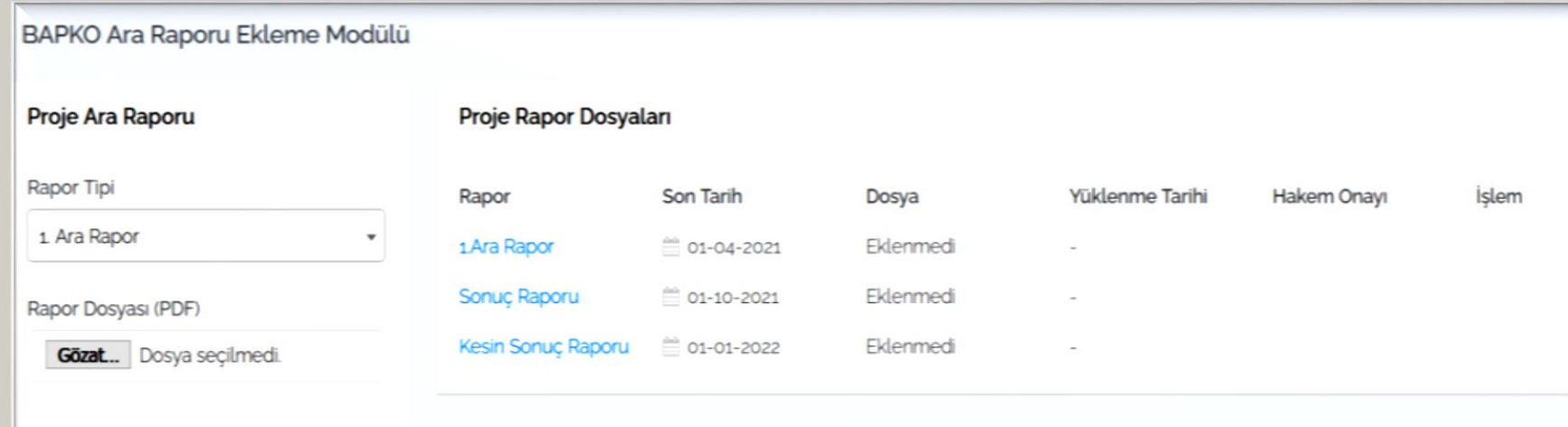

#### **Projeye Rapor Ekleme Bölümü**

- **Rapor yüklendikten sonra 2. bölüm üzerinden dosya üzerine tıklanarak kontrol edilmelidir. Bu a**ş**amada rapor silinebilir.**
- **Son kontroller yapıldıktan sonra «Hakeme Gönder» dü**ğ**mesine tıklanarak rapor proje hakemlerine iletilir.**
- **Bu a**ş**amadan sonra rapor üzerinde bir de**ğ**i**ş**iklik yapılamaz. Bu sebeple rapor hakeme gönderilmeden önce mutlaka kontrol edilmelidir.**

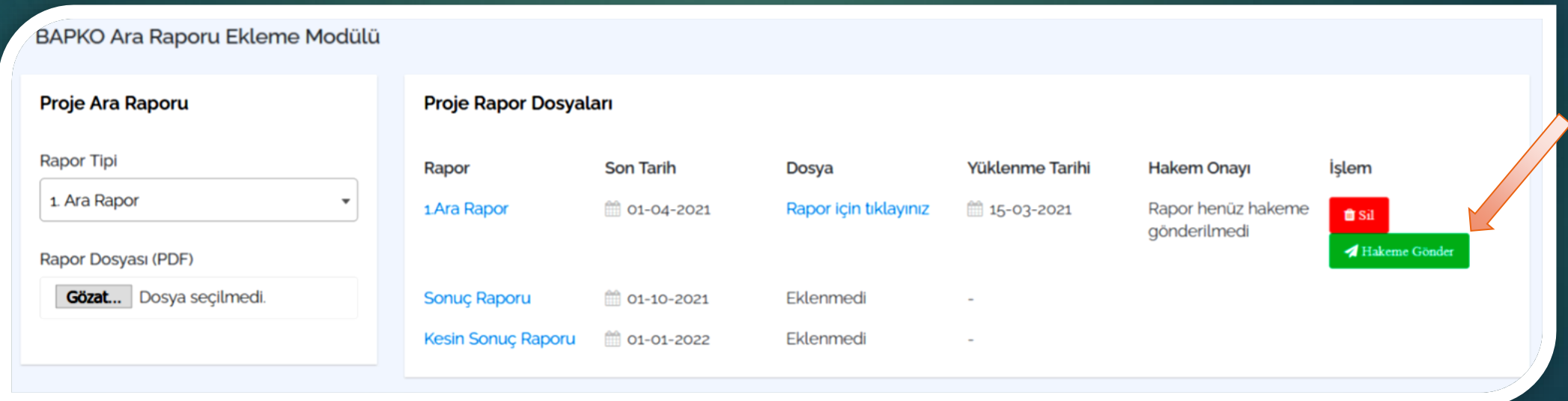

 **«Son Tarih» imzalanan protokoldeki rapor teslim tarihidir. Raporlar bu tarihten 1 ay öncesinden eklenmeye ba**ş**lanabilir.**

#### **Proje ara raporları ve sonuç raporları sürecinde BAP Komisyonu;**

- Projedeki gelişmenin olumsuz/yetersiz bulunması durumunda bunun düzeltilmesini isteyebilir; düzeltmeye rağmen olumsuzluğun/yetersizliğin devamı halinde projeyi dondurabilir, kapatabilir, yürütücüsünü/sorumlularını ve araştırmacılarını değiştirebilir veya projeyi iptal edebilir.
- Proje yürütücülerinden gelen ek süre, ek bütçe ve diğer tüm talepleri değerlendirerek karara bağlar.

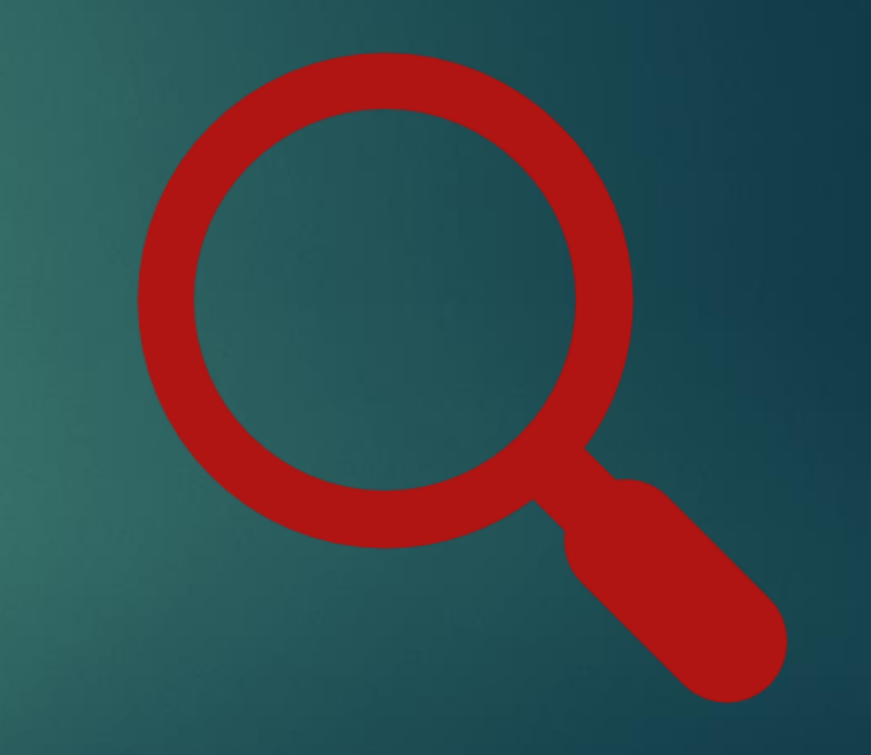

 Proje yürütücüsünün yürütücülük görevinden ayrılması, ara raporunu (gelişme raporu) uyarıya rağmen zamanında vermemesi, proje faaliyetleri ve takvimini iyi yürütmemesi, proje bütçesini kötü kullanması, bütçe ve mali koşullarda üniversiteyi ve dolayısıyla BAP Koordinasyon Birimi kaynaklarını etkileyen bozulmalar, teknolojideki önemli değişiklikler ve benzeri diğer durumların ortaya çıkması halinde de aynı işlemler uygulanır.

 Proje yürütücüsünün değiştiği durumlarda, bu yürütücü ile imzalanmış olan "Proje Destekleme Protokolü" feshedilmiş sayılır ve yeni yürütücü ile tekrar sözleşme imzalanır.

 Herhangi bir sebeple üniversite ile ilişiği kesilen öğretim elemanlarının projeleri hakkındaki nihai kararlar BAP Komisyonunun önerisi ile Üniversite Yönetim Kurulu tarafından verilir.

#### **Projeye Araştırmacısı/Yayın Yazarı Dahil Etme Veya Çıkarma Talebi:**

Proje yürütücünün projeye araştırmacısı/yayın yazarı dahil etme veya çıkarma talep etmesi durumunda BAPSİS üzerinden Projeye [Araştırmacı/Yayın](https://bapko.klu.edu.tr/dosyalar/birimler/bapko/dosyalar/dosya_ve_belgeler/yurutucu_formlari/arastirmaci_yayin_yazari_dahil_etme_cikarma_formu.docx) Yazarı Dahil Etme Veya Çıkarma Formunu iletmesi gerekmektedir. Talepler BAP Komisyonu tarafından karara bağlanır.

## **Ek Bütçe Talebi**

- Proje yürütücünün ek bütçe talep etmesi durumunda EBYS üzerinden yazı ile [Ek Bütçe Talep Formunu](https://bapko.klu.edu.tr/dosyalar/birimler/bapko/dosyalar/dosya_ve_belgeler/yurutucu_formlari/ek_butce_talep_formu.docx) iletmesi gerekmektedir.
- Ek bütçe tutarı toplam proje maliyetinin %50'sinden fazla olamaz. Talepler BAP Komisyonu tarafından karara bağlanır ve ilgili tüm alım başvuruları bu karardan sonra yapılır.
- Proje yürütücüsü, öngörülmüş bütçe tertipleri için gerekçeleri belirterek ek ödenek veya bütçe tertipleri arasında ödenek aktarımı taleplerinde bulunabilir. Ancak aktarma yapılmış bütçe tertiplerinden diğer tertiplere ödenek aktarımı yapılamaz.
- Bununla birlikte projenin başvuru ve kabul aşamasında öngörülmeyen ihtiyaçlar talep edilmemelidir; ancak, talep edilme zorunluluğu varsa bunun ortaya çıkış gerekçesi ve projeyle ilişkisi ayrıntılı olarak komisyona sunulmak üzere BAP Koordinasyon Birimi'ne başvurulmalıdır.
- Ek ödenek tutarı toplam proje maliyetinin %50'sinden fazla olamaz. Talepler BAP Komisyonu tarafından karara bağlanır ve ilgili tüm alım başvuruları bu karardan sonra yapılır.

#### **Ek Süre Talebi**

- Proje yürütücünün ek süre talep etmesi durumunda BAPSİS üzerinden [Ek Süre Talep Formunu](https://bapko.klu.edu.tr/dosyalar/birimler/bapko/dosyalar/dosya_ve_belgeler/yurutucu_formlari/ek_sure_talep_formu__1_.docx) iletmesi gerekmektedir.
- Bilimsel araştırma projeleri ek süre dâhil en çok 36 ay içinde tamamlanır.
- Proje yürütücüsü, proje süresinin bitiminden en geç 2 (iki) ay önce BAP Komisyonundan gerekçesini belirterek ek süre talebinde bulunabilir.
- Tez projeleri için verilen süreler, yetkili birimler tarafından tezler için verilen yasal ek süreleri kapsayacak şekilde uzatılabilir. Ancak süre uzatımı verilen tez projeleri için sağlanacak mali destekler, tez izleme komitesinin onayı ile en fazla altı aya kadar devam ettirilir.
- Başvuru Komisyon tarafından karara bağlanır. Projenin dondurulması halinde, çalışmaların yeniden başlatılmasına kadar geçen süre kabul edilen proje süresine eklenir.

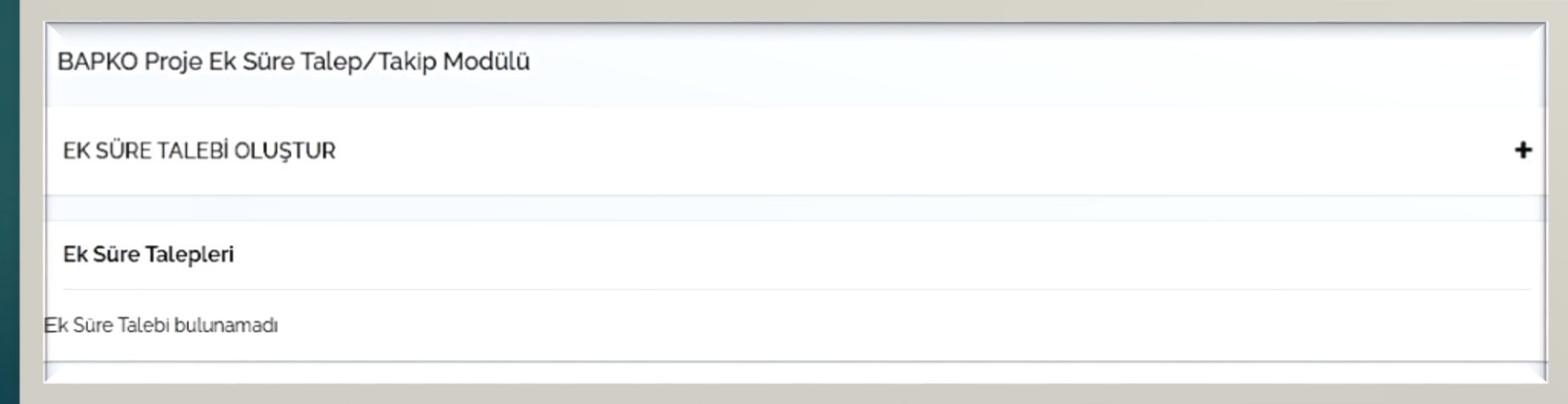

#### **Ek Süre Talebi**

 Proje yürütücüsünün yurtdışına gitmesi, hastalık, bütçedeki genel aksamalar, iklim koşullarının olumsuz etkileri, araştırma düzeneğindeki onarımı güç arızalar vb. kabul edilebilir mazeretler nedeni ile ilerleme kaydedilmeyen veya kaydedilemeyeceği anlaşılan projelere; yürütücünün BAP Komisyonuna sunacağı gerekçeli başvurusu üzerine 1 (bir) yıla kadar ek süre verilebilir veya 1 (bir) yıla kadar dondurulabilir. Dondurulan bir proje, proje yürütücüsünün başvurusundan sonra BAP Komisyonunun kararı ile yeniden başlatılır. Ek ve dondurma süreleri dahil **toplam proje süresi 36 ayı** aşamaz.

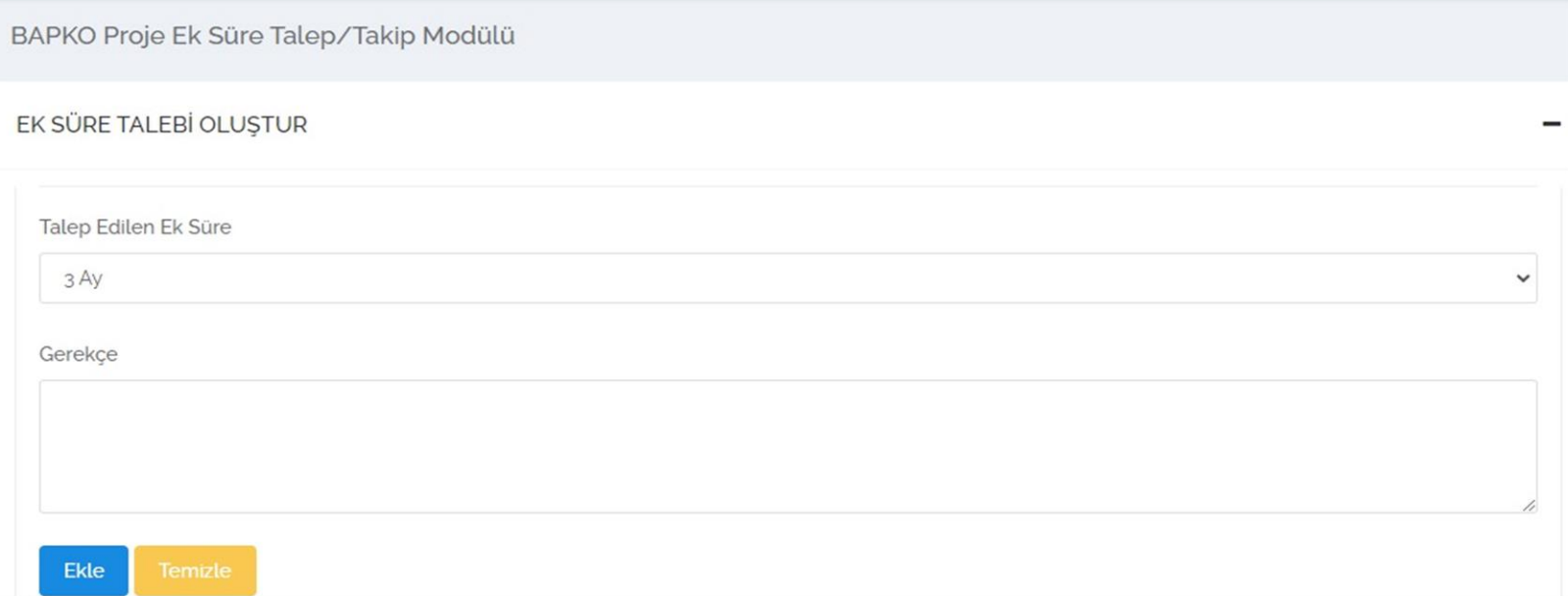

## **Proje Sonuçlarının Yayınlanması ve Yayın Talebi**

- $\blacktriangleright$  Proje yürütücünün ilgili projeden ürettiği yayını var ise BAPSİS üzerinden <u>Yayın İzin Talep</u> Formunu ve ilgili yayınını iletmesi [gerekmektedir.](https://bapko.klu.edu.tr/dosyalar/birimler/bapko/dosyalar/dosya_ve_belgeler/yurutucu_formlari/yayin_izni_talep_formu__1_.docx)
- BAP Koordinasyon Birimi tarafından desteklenen projeler kapsamında gerçekleştirilen her türlü yayında, "Bu çalışma Kırklareli Üniversitesi Bilimsel Araştırma Projeleri Koordinasyon Birimi tarafından Desteklenmiştir. Proje Numarası:…." şeklinde veya benzer anlama gelecek bir ibarenin bulunması zorunludur. Proje kapsamında yapılan yayının bir nüshası BAP Koordinasyon Birimi'ne teslim edilmelidir.

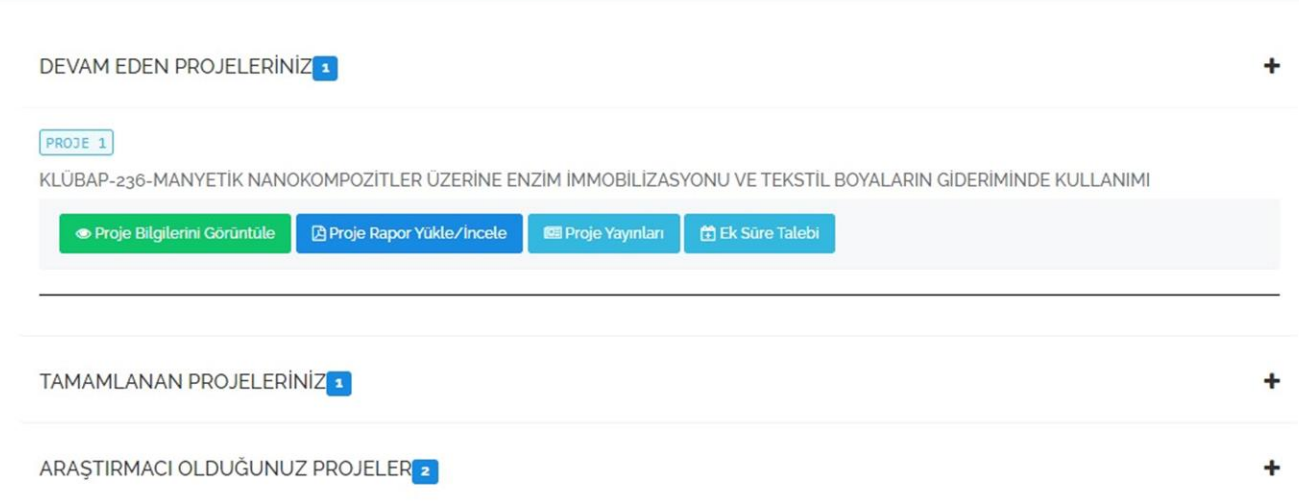

#### **Proje Sonuçlarının Yayınlanması ve Yayın Talebi**

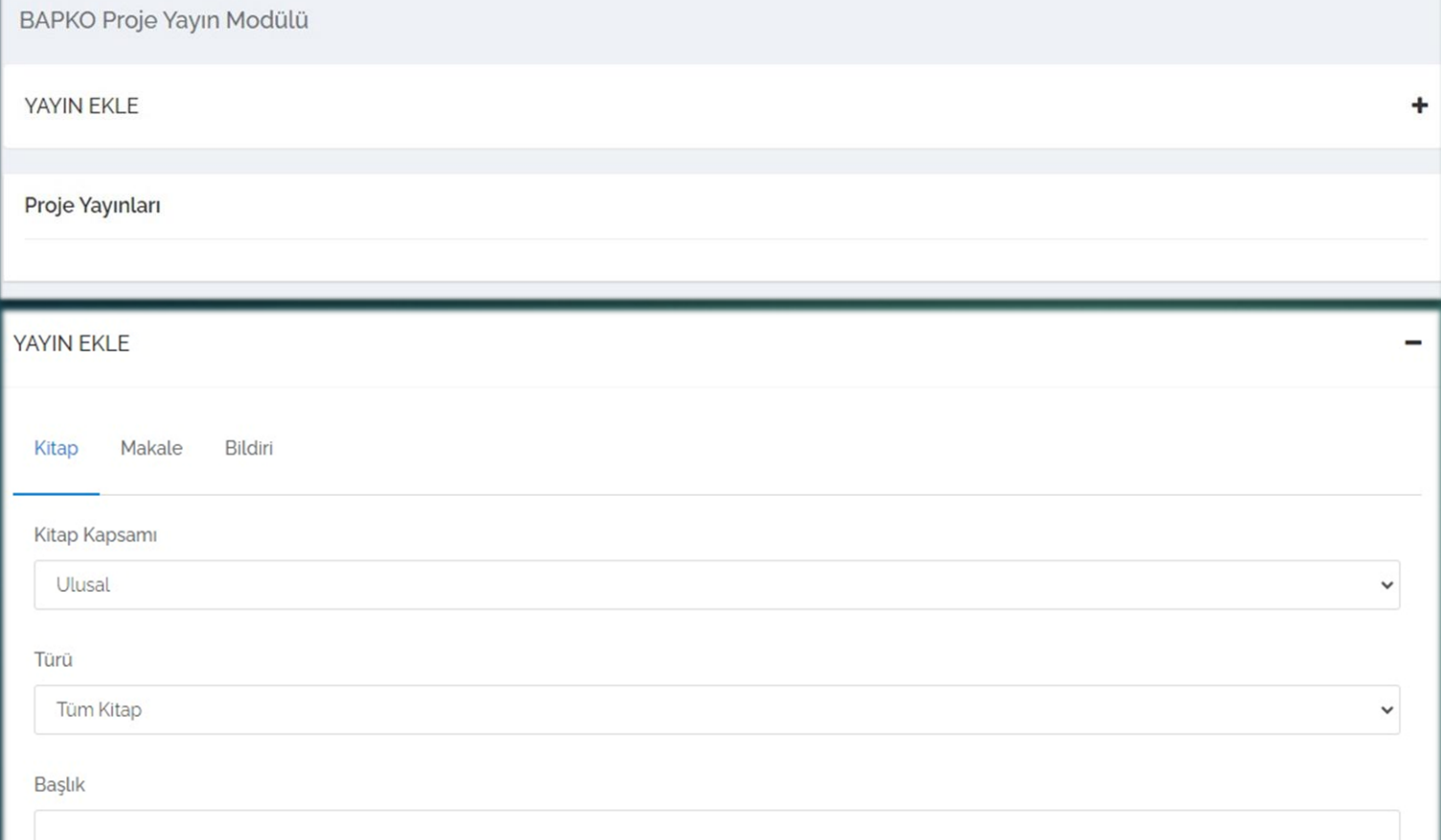

#### **Yayın İzin Talebi:**

 $\blacktriangleright$ 

 Proje yürütücünün ilgili projeden ürettiği yayını var ise BAPSİS [üzerinden](https://bapko.klu.edu.tr/dosyalar/birimler/bapko/dosyalar/dosya_ve_belgeler/yurutucu_formlari/yayin_izni_talep_formu__1_.docx) Yayın İzin Talep Formunu ve ilgili yayınını iletmesi gerekmektedir. BAP tarafından desteklenen projeler kapsamında gerçekleştirilen her türlü yayında, "Bu çalışma Kırklareli Üniversitesi Bilimsel Araştırma Projeleri Koordinasyon Birimi tarafından Desteklenmiştir. Proje Numarası:…." şeklinde veya benzer anlama gelecek bir ibarenin bulunması zorunludur. Talepler BAP Komisyonu tarafından karara bağlanır.